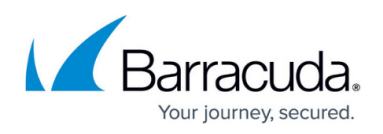

# **Remote Desktop Services Configuration When the Session or Connection Broker Is Deployed**

#### <https://campus.barracuda.com/doc/45027933/>

This article describes how to configure Remote Desktop Services to work with the Barracuda Load Balancer ADC.

### **Step 1: Configure the Session or Connection Broker with Remote Desktop Services**

The Session Broker provides a mechanism for a disconnected user to be reconnected to the server that has its disconnected session. Installing the Session Broker greatly improves the overall experience for end-users; installation is optional but highly recommended by Barracuda Networks.

This article describes how to install and configure the Session Broker with Remote Desktop Services in Windows; if you choose not to deploy the Session Broker, ensure the following;

- Verify the Group Policy for the domain does not allow for disconnected sessions.
- Verify users are limited to one connection in a **Group Policy Object** for your domain.
- For Windows Server 2008 R1 or R2, complete the installation and configuration described below on the Session Broker server to ensure that its settings are correctly configured.

Install the Session Broker role service on a server by completing the following steps:

- 1. Navigate to **Start** > **Server Manager**.
- 2. Under **Server Manager (Server Name)**, click **Roles**.
- 3. Under **Roles Summary**, click **Add Roles**.
- 4. On the **Select Server Roles** page, turn on **Remote Desktop Services** and click **Next**.
- 5. On the **Select Role Services** page, select **Remote Desktop Connection Broker**.
- 6. Complete the Add Roles Wizard.

Set up a Session Brokerage privileges list to tell the Session Broker which computers are authorized to be brokered; complete the procedures that correspond with your environment.

If the Session Broker is located on a server that is also a domain controller, complete the following steps:

- 1. Navigate to **Start > Administrative Tools > Active Directory Users and Computers**.
- 2. Expand your domain and select **Users** (although this is a group, it is still listed under **Users**).
- 3. Double-click the group **Session Broker Computers** to view its properties.

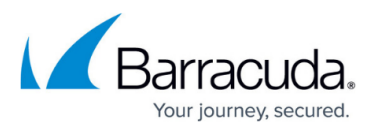

4. Add all of the servers in your domain that are to be used for Remote Desktop Services load balancing.

**Important:** You must add the Session Broker server to this list. If you do not, the Session Broker is denied RPC privileges.

If the Session Broker is *not* on a server that is also a domain controller, complete the following steps:

- 1. Navigate to **Start** > **Server Manager**.
- 2. Expand **Configuration** and click **Local Users and Groups**.
- 3. Click **Groups.** Double-click the group **Session Broker Computers** to view its properties.
- 4. Add all of the servers in your domain that are to be used for Remote Desktop Services load balancing.

**Important:** You must add the Session Broker server to this list. If you do not, the Session Broker is denied RPC privileges.

For more information about Remote Desktop Services in Windows Server 2012 or 2012 R2, refer to the Windows 2012 RDS Deployment Overview in the [Load Balancing Microsoft Remote](http://pdfs.loadbalancer.org/Microsoft_Remote_Desktop_Services_Deployment_Guide.pdf) [Desktop Services Deployment Guide](http://pdfs.loadbalancer.org/Microsoft_Remote_Desktop_Services_Deployment_Guide.pdf).

### **Step 2: Configure the Remote Desktop Session Host Server**

- For Remote Desktop Services in Windows Server 2008 R1 or R2, complete the following steps on all Remote Desktop Session Host servers:
	- 1. Navigate to **Start > Administrative Tools > Remote Desktop Services > Remote Desktop Session Host Configuration**.
	- 2. On the main screen, near the bottom of the center pane, double-click **Member of farm in RD Connection Broker**.
	- 3. Click the **RD Connection Broker** tab.
	- 4. Deselect the **Participate in Connection Broker Load-Balancing** check box.
	- 5. In the **RD Connection Broker** field, type the FQDN for the Real Server that is running Session Broker.
	- 6. In the **Farm name** field, enter a farm name. You must use the same farm name on *every* Remote Desktop Session Host.
	- 7. Select **Use Token Redirection** from the drop-down list.
	- 8. Select the checkbox of the IPv4 address corresponding with your Real Server.
- For Remote Desktop Services in Windows Server 2012 or 2012 R2, use either a Group Policy Object that applies to all Remote Desktop Session Host servers or configure each server individually using local group policy:
	- 1. Navigate to **Computer Configuration > Administrative Templates > Windows Components > Remote Desktop Services > Remote Desktop Session Host > RD Connection Broker**
	- 2. Disable both **Use IP Address Redirection** and **Use RD Connection Broker load balancing**

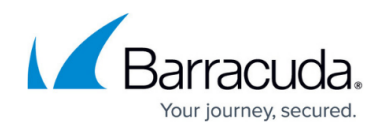

When you have completed these procedures, return to [Remote Desktop Services Deployment](http://campus.barracuda.com/doc/41111040/) [\(Including Remote Desktop Gateway\)](http://campus.barracuda.com/doc/41111040/).

## Barracuda Load Balancer ADC

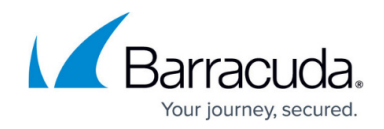

© Barracuda Networks Inc., 2024 The information contained within this document is confidential and proprietary to Barracuda Networks Inc. No portion of this document may be copied, distributed, publicized or used for other than internal documentary purposes without the written consent of an official representative of Barracuda Networks Inc. All specifications are subject to change without notice. Barracuda Networks Inc. assumes no responsibility for any inaccuracies in this document. Barracuda Networks Inc. reserves the right to change, modify, transfer, or otherwise revise this publication without notice.